نهر العطا - ملتقى طلاب جامعة الملك فيصل - https://vb.ckfu.org **السالم عليكم ورحمة هللا وبركاته الكثير على وشك يسلمو مشروع تخرجهم لدكتور كمسودة األولى first Draft** اجلامعة فتحت خدمة **ithenticate بشرحها لكم الان بالصور وان شاء الله الكل يفهم عليا: بسم الله اول شئ تفتحو بريدكم الجامعي: هنا طريقة فتح البريد الجامعي :** ✉✉**[طريقة أستخدام البريد األكتروني الجامعي بالخطوات والصور](https://vb.ckfu.org/e8/showthread.php?t=786363)** [✔✔](https://vb.ckfu.org/e8/showthread.php?t=786363) **1-بعد ما تفتح بريدك الجامعي تالقي رساله من ithenticateتفتحها تالق بريدك الجامعي + كلمة سر طووويلة اتبع التالي تكتبون loginالي هو بريدكم الجامعي مثل الي بصورة وكلمة السر الطويلة :** To begin using iThenticate please visit https://app.ithenticate.com/en\_us/login < ادخلو الرابط هذا :You will log in using your email address and password ¶ F Login: وبعد ماتدخلق الرابط تكتبون Iogin ، ا @student.kfu.edu.sa Password: رضي الباسورد االطويل مثل السي السين الباسورد اللطويل مثل التي صورة This is a one-time password. You will be prompted to change this .password when you first log in نهر العطا - ملتقى طلاب جامعة الملك فيصل https://vb.ckfu.org For help getting started with iThenticate log into your account and click on the Help button at the top right of the page.

**2-تضغطون قبول الشروط مثل الي بصورة**

iThenticate (the "Site") and its services are maintained by iParadigms, LLC ("iParadigms"), and offered to you, the user ("You" or "User"). conditioned upon Your acceptance of the terms, conditions, and notices contained herein without modification (the "User Agreement"). By clicking the "I agree to these Terms" button below and submitting this form You: (1) r the capacity and authority to enter into, this User Agreement; and (2) agree to be bound by all of its terms and conditions. You should review this User Agreement carefully. If You breach the User Agreement, Your authorization to use the Site may automatically terminate.

**Scope of Services** I have read the above Terms and Conditions and . نضغطون على ١ هو قبولi gree  $\circledast$  I agree to these Terms  $\quad 1 \quad \leftarrow$ ثم رقم SUBMIT ۲ I do not accept the above Terms نهر العطا. ملتقى طلاب جامعة الملك<br>فيصل =https://vb.ckfu.org **SUBMIT** 

صفحة<br>صفحة<br>كا  $\overline{\phantom{0}}$ 

**تحملو بحثكم من االيقونة الي بصورة:**

**:**

## Password Reset

صفحة<br>صفحة<br>كا  $\overline{\mathcal{C}}$  Your password must be changed before you can continue.

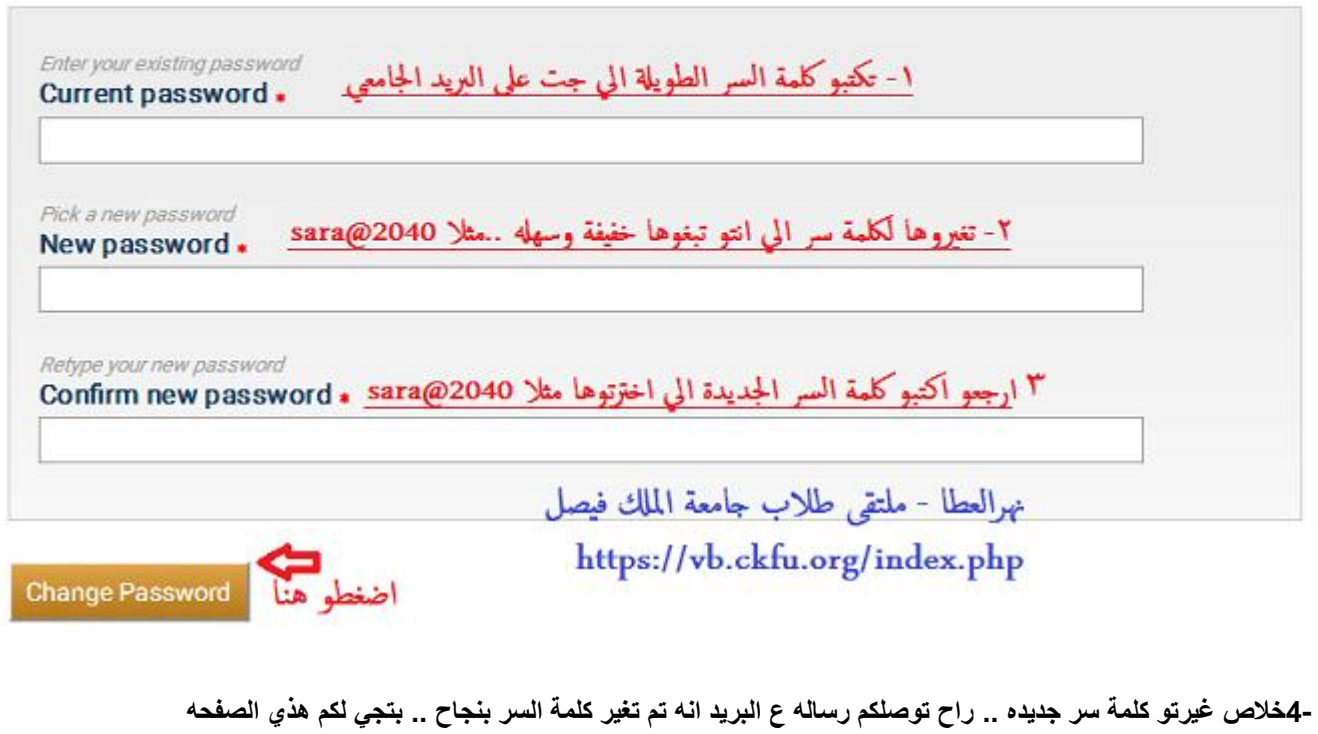

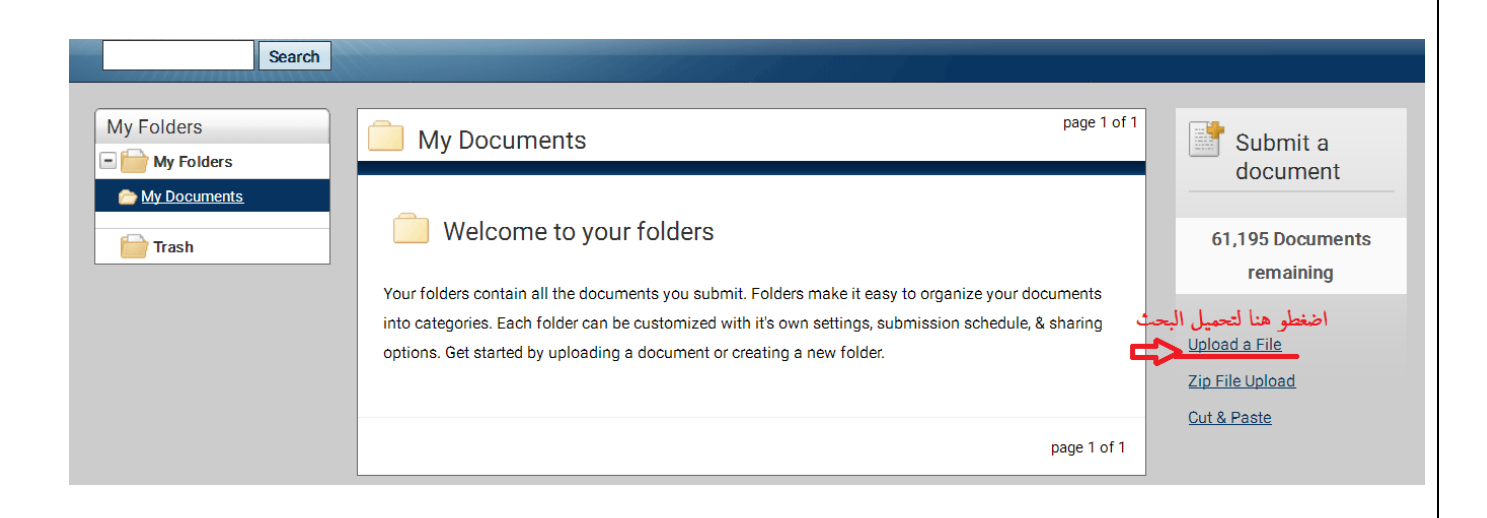

**- 5تبدوء تكتبون بيانات البحث مثل الصورة بالضبط**

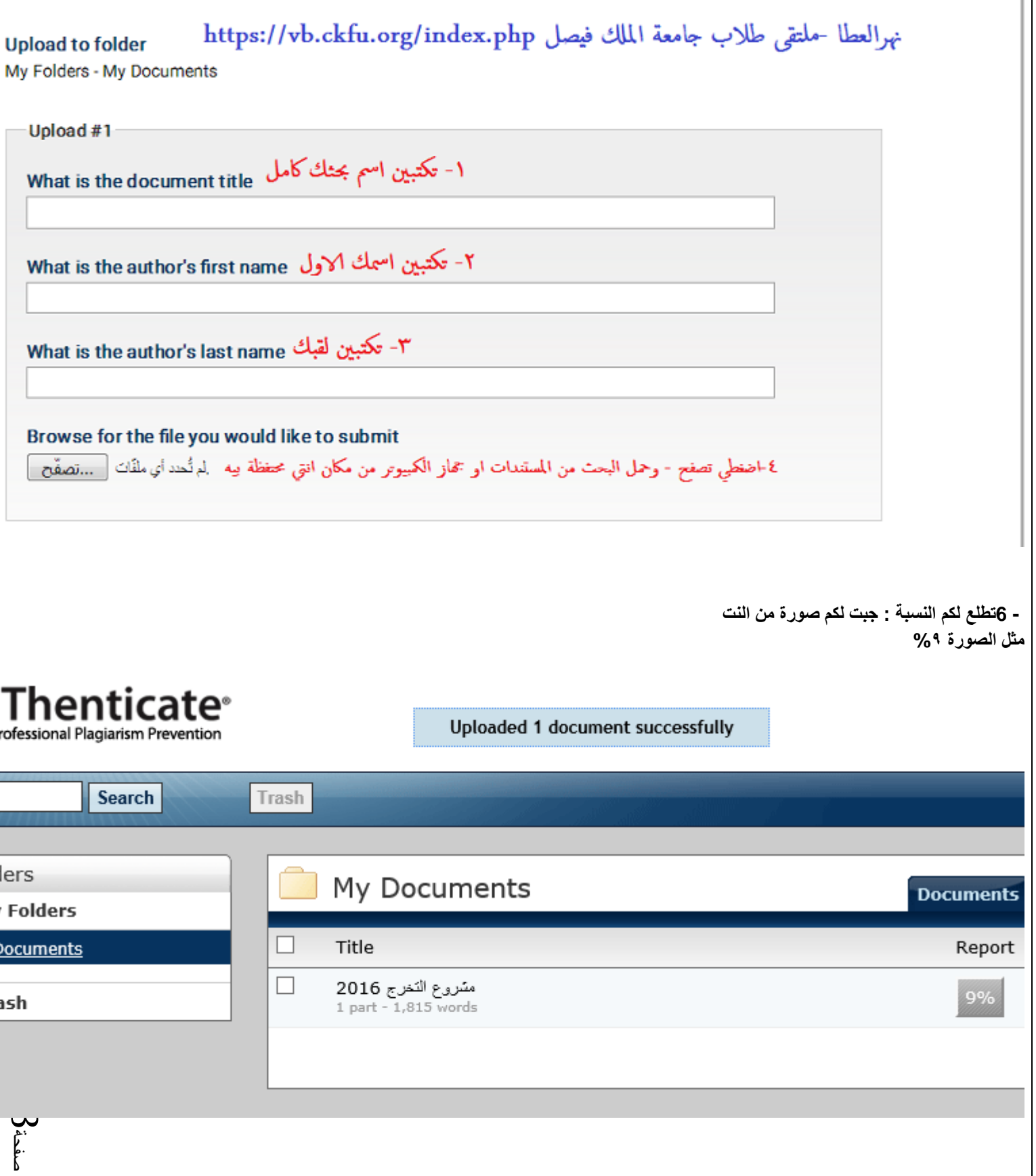

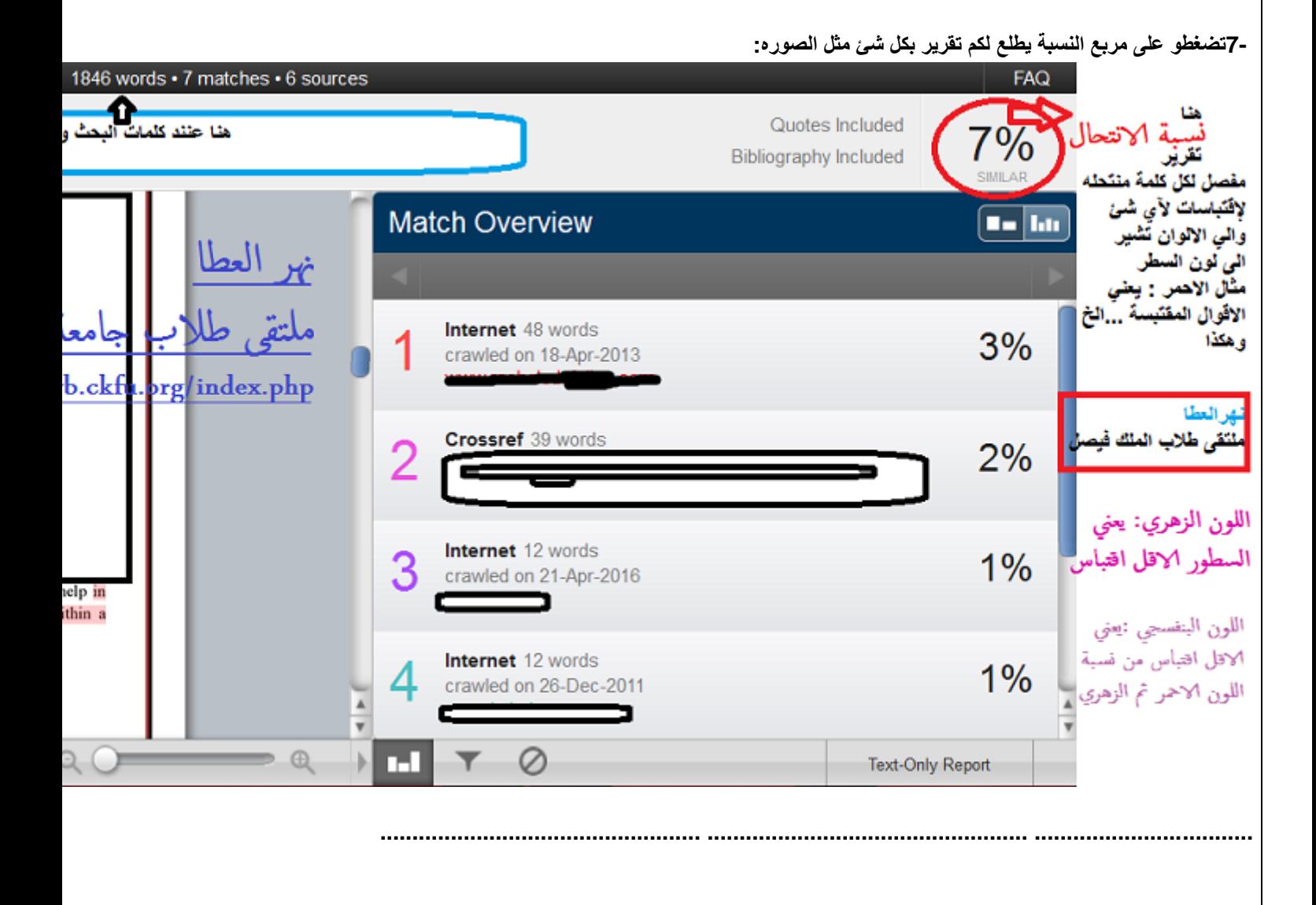

**االن تحققنا من االنتحال اقل من 52 % وامورنا اوكيه**

**المشرف يرد عليك ويقولك ارفع مشروعك على موقع الجامعه بصيغة الي يقولك عليها الدكتور ورد اوpdf**

**اش الخطوات:؟؟**

**أيقونة "أبحاث ومشاريع "لرفع مشروعك بعد التحقق منه-الخدمات الطالبية ثم خدمات اخرى ثم**

صفحة<br>صفحة<br>كا  $\overline{4}$ 

نهر العطا - ملتقى طلاب جامعة الملك فيصل - https://vb.ckfu.org

**تفتح صفحه:**

## رفع بحث التخرج

صفحة<br>صفحة<br>كا س

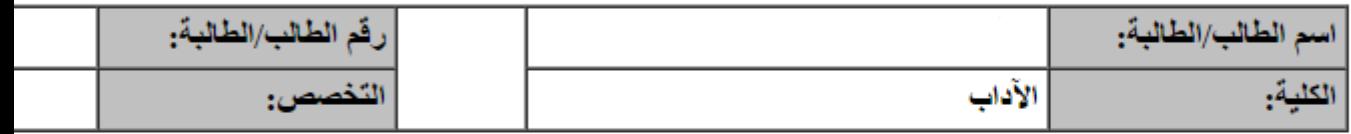

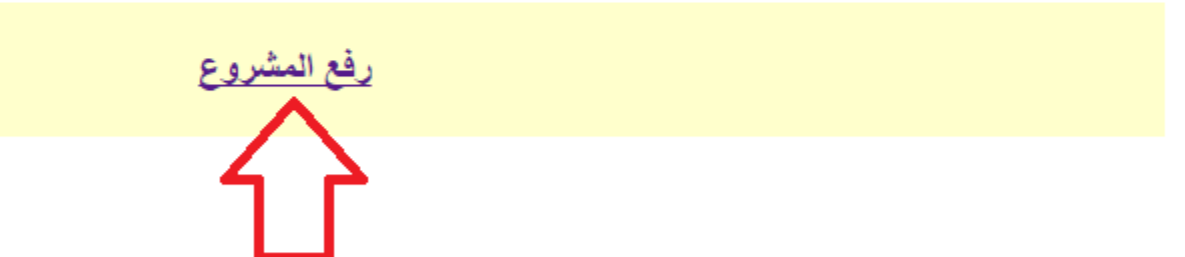

## **ثم يضغط رفع**

**بعدها نضغط على زر مشاهدة ملف وطباعة الوصل لتأكد ان البحث ارتفع على خادم الموقع وتحتفظ بالوصل عندك**

**كثير ما يرفعون ملفهم لجامعة بهذي الطريقة ولألسف حصلو صفر....**

**اتمنى الكل يشيك على بحثه قبل ال يسلمة لدكتورة في بعضهم يالقي نسبة االنتحال %03 والبعض %52**

**والنسبة المسموحه فقط 25%عن نفسي افضلها تكون اقل من %52**

**لذلك الي مكثرين سطور للإلقتباسات ودراسات سابقة االفضل يعدلها**

نهر العطا - ملتقى طلاب جامعة الملك فيصل - https://vb.ckfu.org

**ثم يرجع يرفع الملف من جديد ويشوف هل نسبة االنتحال تقلصت او ال**

**الجامعه اعطتنا خمس محاوالت فقط لقياس االنتحال**

**لذلك خذو الحذر...**

**طريقة تفعيل الخدمه بتالقولها في الدليل االرشادي في المرفقات...**

**وراح تكثر المواضيع عشانها**

**فانا اختصرتها لكم...**

**نزلت الموضوع هذا عشان في كثير يجهلون طريقة تفعيلها**

**واستغرب من الي يرسلونه لدكتورة من غير ما يشيكون على البحث**

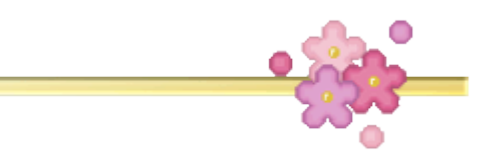

**اقتباس: هذه خدمة تساعدك على التحقق من نسبة اإلنتحال العلمي في األبحاث ومشاريع التخرج لتخصصات )علم اجتماع - تاريخ - جغرافيا - انجليزي - دراسات اسالمية - لغة عربية .(**

**أو مقرر التدريب الميداني ) تخصص دراسات اسالمية - اجتماع .(**

**سيتم إرسال رسالة تفعيل حساب نظام [ithenticateع](http://www.ithenticate.com/)لى البريد االلكتروني الجامعي ، وتحتوي هذه الرسالة على أسم المستخدم وكلمة المرور المطلوبين للدخول على نظام االقتبا[سpdf.giude-ithenticate](https://vb.ckfu.org/attachment.php?attachmentid=302751&d=1478052979) .ithenticate**

**اذا كنت تريد المساعدة في استخدام هذه الخدمة يرجي الدخول على هذا [الدليل اإلرشادى](https://www.kfu.edu.sa/ar/Deans/E-Learning/Documents/instructions_pdf/ithenticate-giude.pdf)**

**مالحظة هامة :سيتم فتح [ايقونة أبحاث ومشاريع](https://del.kfu.edu.sa/sservices/projects/default.aspx) قريبا لرفع مشروع التخرج بعد تحققك من أن بحثك خالي من االنتحال العلمي . للتواصل حول مشكالت موقع قياس االقتباس :إذا واجهت مشكلة في الخدمة يرجى اتباع الدليل اإلرشادي، أما إذا لم يصلك رابط الخدمة وأنت مسجل بأحد مقررات مشاريع التخرج أو لم تتمكن من رفع الملف لفحصه، يرجى إرفاق صورة من المشكلة على البريد اإللكتروني التالي : [ikhalifa@kfu.edu.sa](mailto:ikhalifa@kfu.edu.sa)**

**لتحميل الملف االرشادي لهذي الخدمة هنآ**

**ال تنسوني من خالص الدعاء اذا استفدتوا هللا يرزقني بالذرية الصالحه بالتوفيق**

صفحة<br>صفحة<br>كا  $\mathcal{O}$